TomTom MOBILE 5 / NAVIGATOR 5 Manual

# **TomTom НАВИГАТОР 5 Руководство**

Screenshots может измениться.

**ОБРАТИТЕ ВНИМАНИЕ**: Некоторые новые транспортные средства могут иметь рефлексивный щит, в массе стеклянного покрытия ветрового стекла. В некоторых случаях это может ухудшить надлежащий прием сигнала GP. Если на вашем транспортном средстве слабый прием GR сигнала, а приемник находится на «Торпедо» это говорит о том, что у вас лобовое стекло с рефлексивным покрытием, попробуйте установить ваш приемник GP на задней полке или на крыше.

**Важно:** Чтобы использовать в автомобиле зарядку, Вы, должны установить ваш ключ зажигания в положении «ON».

# **Запуск впервые**

#### **Установка**

- 1. вставить TomTom карточку с памятью в ваше устройство.
- 2. включить ваш приемник GP.
- **3. запустить изображение на вашем устройстве.**
- 4. следовать за инструкциями на экране.

#### **Активация**

Некоторые карты TomTom должны быть активизированы прежде, чем они могут использоваться. Вы можете активизировать карты, автоматически использующие

GPRS, или вручную на PC через наш вебсайт. Чтобы активизировать вашу карту, Вам будете нужен ключ, который Вы, найдете на карточке, с программой.

*Обратите внимание: Для автоматической активации, Вы нуждаетесь в GPRS-ГОТОВОМ мобильном соединении. Если Вы уже собираете электронную почту или просматриваете Интернет по вашему телефону, то это соединение установлено*.

Чтобы активизировать вашу карту через GPRS, выберите кнопка **'Automatic'** и следуйте за этими инструкциями:

1. набрать код изделия и затем нажимает **' Activate '**.

Чтобы активизировать вашу карту, используя ваш PC, выберите **кнопка 'Manual' и следуйте за этими инструкциями:** 

- 1. идти в **www.ttcode.com <http://www.ttcode.com/>** использование вашего браузера Интернета PC.
- 2. выбрать ваш язык и затем войти в ваш кодекс изделия.
- 3. когда вызвано, тип в вашем кодексе устройства (показанный на экране вашего устройства).
- 4. выбор **' Activate '** на вашем устройстве и затем ввести код в кодексе активации, показанном на вашем экране PC.

Как только карта активизируется, Вы можете продолжить процесс запуска.

## **Старт**

При первом подключении появится в черно-белый экран, пока ваш приемник GP не определит местонахождение вашего текущего положения. Как только место положение определено изображение станет цветным. В будущем, ваше местоположение будет определяться намного

быстрее, обычно в пределах нескольких секунд.

*ОБРАТИТЕ ВНИМАНИЕ: TomTom приемники GP соединяются автоматически, когда Вы активируете программу. По умолчанию программа ищет Bluetooth приемник. Если Вы используете другой, необходимо тапнуть по экрану зайти в Change preferences, затем 3 раза затем Show GRS status кнопочка Configure и кнопками и выбирете Ваш тип приемника*

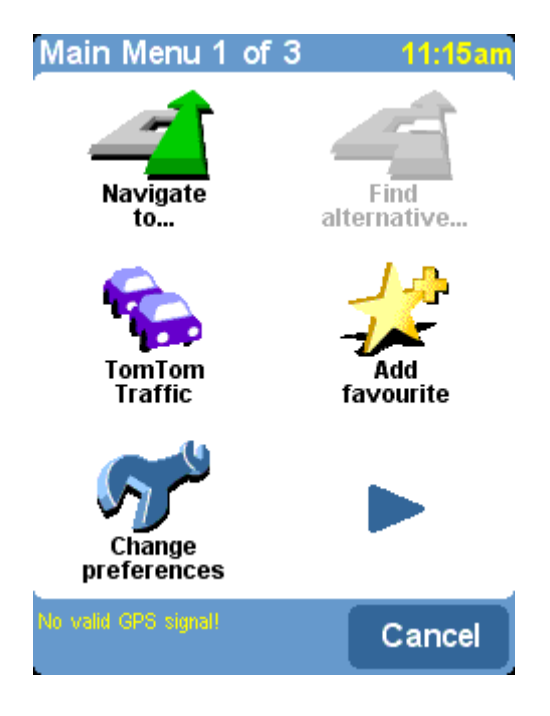

## **Как планировать ваш первый маршру**

**1.** Если вы подключили Ваш КПК и приемник в движении то определение вашего местоположения может занять некоторое время, и случится быстрее, если Вы стоите. Экран показывает ваше текущее положение на карте, представленной в '3-х объемом навигационном представлении, от перспективы водителя. Когда Вы начинаете двигаться, навигационное представление будет

соответствовать улицам снаружи, как если бы Вы их видели через ваше ветровое стекло.

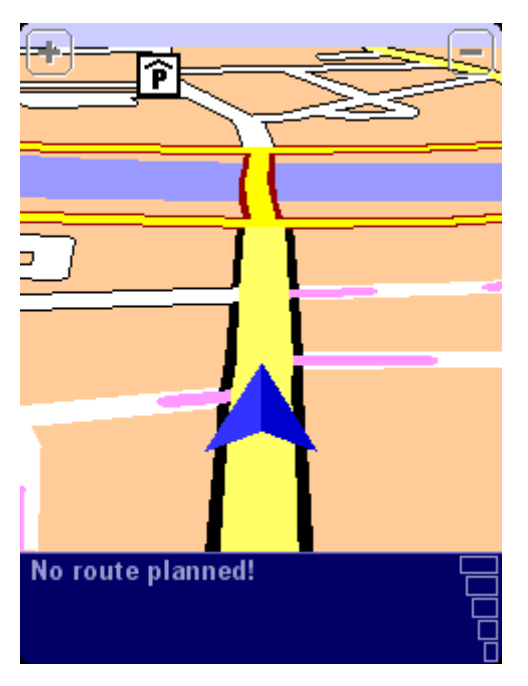

*Ваше положение обозначено изображением .* 

**2.** Нажмите,

Navigate to...' <sup>1</sup> чтобы начать планировать ваш первый маршрут.

**Важно** не волнуйтесь, если некоторые из изображений показаны инвертным цветом, это просто указывает, что эти варианты меню пока не доступны.

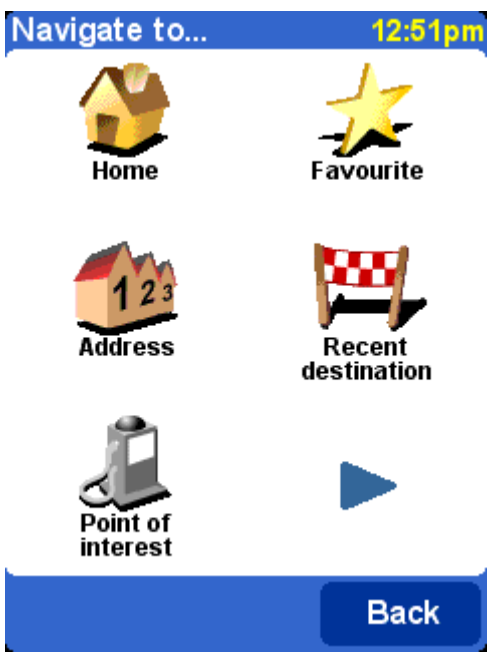

*Помните, что означает, что есть другое меню, которое можно видеть на следующей странице.*

**3.** Выбирая '**Address**' . Вы увидете стандартный экран браузера, используемый для того, чтобы войти в название места (например: город, улица или номера дома). Названия могут быть введены, используя экранную клавиатуру или вспомогательную клавиатуру Вашего устройства.

**4.** Введите точный адрес (город, район города, если он есть), так, как при написания адреса на конверте. Будьте точны в написании адреса насколько это возможно.

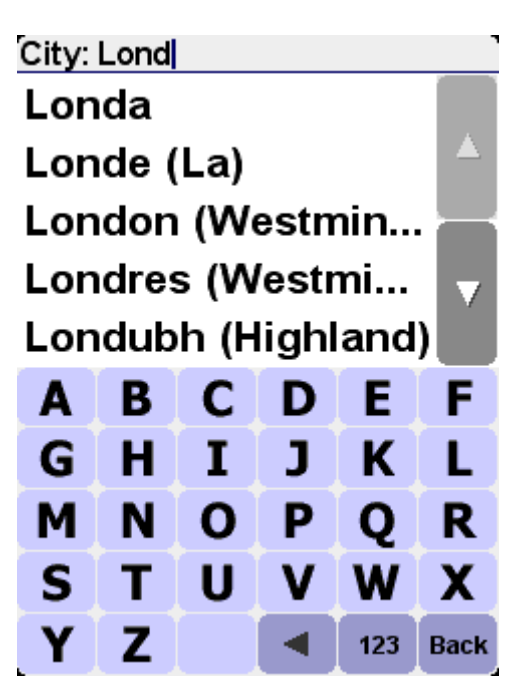

Возможно несколько вариантов соответствия, используя стрелки вверх и вниз и выделите наиболее соответствующее*.* 

**5.** Когда Вы ввели название города, Вы можете выбрать название '**Street:**' наверху. Снова, найдите нужное Вам название улицы. В некоторых случаях, видно несколько названий одноименной улицы делается это для того чтобы, показать дополнительную информацию и облегчить Вам выбор правильного местоположения.

**6.** Когда Вы ввели название улицы можно выбрать номер дома (если они пронумерованы на Вашей карте). Для некоторых домов типа тех, которые не имеют номера, Вас попросят выбрать Crossing (пересечение улиц пронумерованных на карте). Выберите Crossing, или введите номер дома и затем выберите '**Done**'.

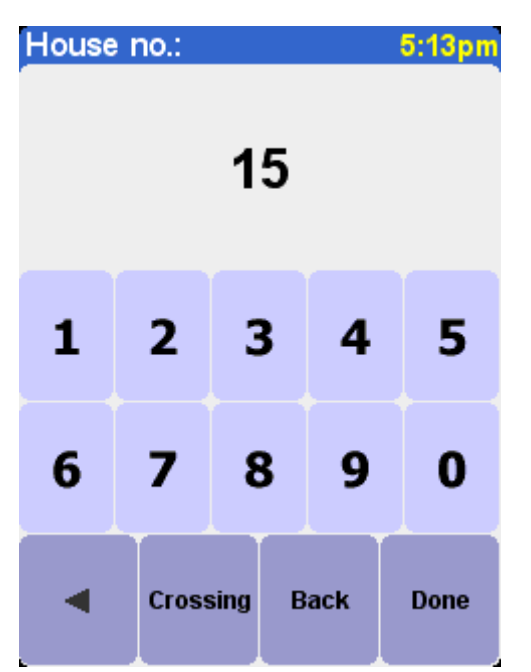

*Если Вы предпочитаете выбрать пересечение улиц, вместо номера дома, выберите кнопку 'Crossing' или нажмите джойстик.*

**7.** Самый короткий маршрут от вашего текущего положения до вашей конечной точки рассчитан. Расчет должен занять несколько секунд, и его прогресс показывается на экране. Когда расчет окончен, на карте показывается резюме (начало движения, расстояние до конечной точки и т.д.). Изучение этого резюме может быть полезно для Вас и дает возможность проверки, проложенного маршрута на предмет проложен ли маршрут именно по той дороге, по которой Вы хотите передвигаться или наоборот хотите объехать по другим улицам.

**8.** Выбирая '**Done**' Вы окажетесь на главной карте, с маршрутом, который теперь ясно выделен для Вас. Если Вы приближаетесь к определенному повороту в расчетном маршруте, то выбранный голос скажет Вам, что сделать. Например, " *В 100 метрах, поверните налево* ", при повороте *"Поверните налево"*. Так Вы передвигаетесь, по голосовой инструкции, Вы заметите, что вид на карте по мере движения постоянно обновляется, всегда показывая

приближающиеся дороги и соединения и показывая Вам ваш маршрут.

Не волнуйтесь, если Вы пропустили поворот, продолжайте двигаться. Новый самый короткий маршрут будет рассчитан автоматически, он будет базироваться на вашем новом положении и руководствоваться конечной точкой вашего путешествия. Везде, Вам будут даваться инструкции, которые приведут Вас к конечному пункту маршрута.

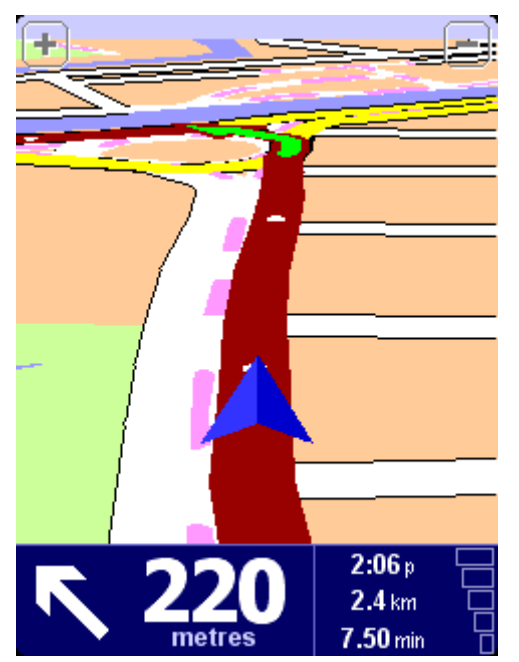

*Белые стрелки показывают направление, по которому, Вы должны двигаться, текущая дорога показана жирным цветом, зеленая стрелка показывает, что сделать при следующем повороте или пересечении.* 

#### **Что находится на экране?**

Большая часть информации относительно главного навигационного вида.

По умолчанию, Вы будете видеть на своем экране подобную картинку.

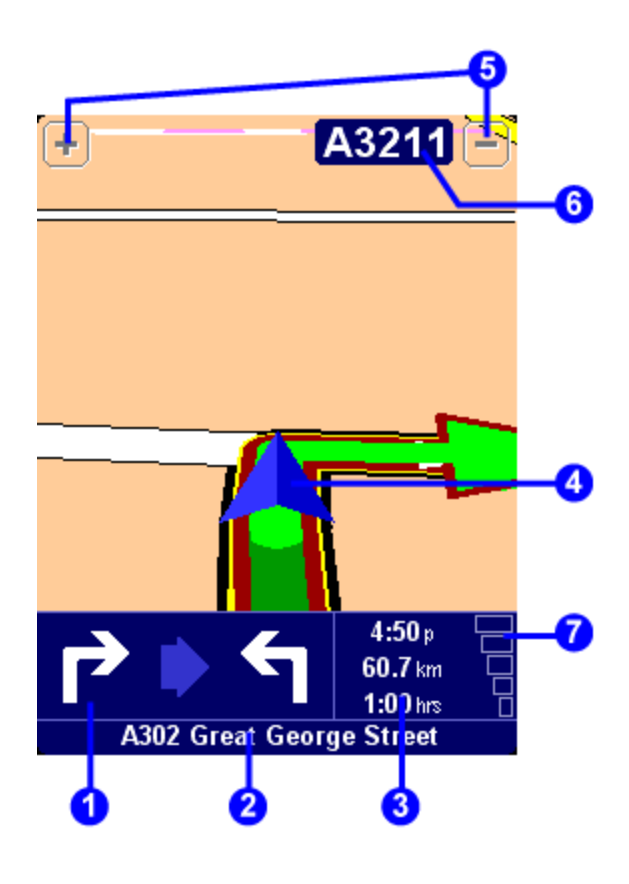

ваш следующий поворот название улицы, на которую повернете

• Резюме поездки, включая время прибытия, время в пути и расстояние до конечной точки.

**• текущее положение GP.** Изменение масштаба изображения' и кнопки 'Zoom Следующая автострада' индикатор, если применимо. Индикатор сигнала 'телефонного стиля', чтобы видеть хороший или плохой прием GP в вашем текущем местоположении. Чем больше брусков, тем лучше

Если Вы пропустили голосовую инструкцию, то глядя на сигнал поворота в нижнем левом углу (•)Вы будете знать куда повернуть. Если Вы хотите рассмотреть резюме маршрута снова, или сигнал GP нажмите на  $(③$  или  $③$ ).

**Tip**: Невозможно показать все проселочные и мене важные дороги поэтому будьте готовы к их пересечению.

# **Навигация**

## **Navigate to...**

Это - самая простая и самая полезная отправная точка в большинстве ситуаций. Учитывая ваше текущее положение GP, Вы можете использовать её, чтобы проложить маршрут к любому данному адресу, пересечению. Поэтому '**Navigate to...'** <sup>2</sup> стоит на первом месте на экране.

'Recent destination' **[4]** является полезным, показывая список адресов, пунктов и другие Точки, которые Вы использовали ранее.

'**Address**' показывает те же самые городские/уличные сетки, которые Вы использовали в планировании вашего первого маршрута. Если Вы не уверены относительно точного названия улицы, чтобы напечатать, просто войдите в название города, используя'City centre' **II** и он приведет Вас к географическому центру города.

'**Home**' быстрая прокладка маршрута из любой точки до «ДОМА», хотя, если Вы не установили домашнее местоположение при настройке вашей TomTom системы, тогда этот пункт может быть выделен инвертным цветом.

Если Вы передвигаетесь по одному маршруту часто и не хотите каждый раз планировать по нему поездку то, единожды спланировав его можно сохранить в '**Favourite**'

**Note**: 'Favourite' будет инвертный, если Вы не установили ни одного маршрута или точки.

'Point of interest' **A** является проводником в огромную базу данных железнодорожных станций, ресторанов, бензозаправочных станций, банкоматов, и так далее. На экране показаны пять категорий изображений, которые Вы часто используете. Если категории, которые Вы хотите видеть здесь не показаны тогда используйте браузер со своими категориями, которые являются доступными для пользователей России, например как это написал уважаемый **КАКТуС** на форуме **PDA Team Board**:

. 1. Эскортируем нужную категорию точек (например АЗС) с \_http://karabin.ru/waypoints/export.php в формате Ozi \*.wpt

2. Открываем экспортированный файл в GpsMapEdit \_http://www.geopainting.com/ru/ и там нажимает Export\Attached Waypoints\GPS eXchange format (\*.gpx), придумываем имя и нажимаетм сохранить.

3. Открываем сохранённый файл \*.gpx в PoiEdit \_http://www.poiedit.com/downloads.htm 4. Нажимаем в PoiEdit file\save remote выбираем тип TomTom Binary (\*.ov2) и сохраняем в папке с картой Восточной Европы. Называем файл как нравится.

5. Что бы прикрутить картинку берём картинку в формате 22х22х16 bmp , называем его так же как назвали файл в п.4

Всё. Группа доступна в закладках ТомТом, её можно включать и редактировать, можно предупреждать <sup>о</sup> приближении.

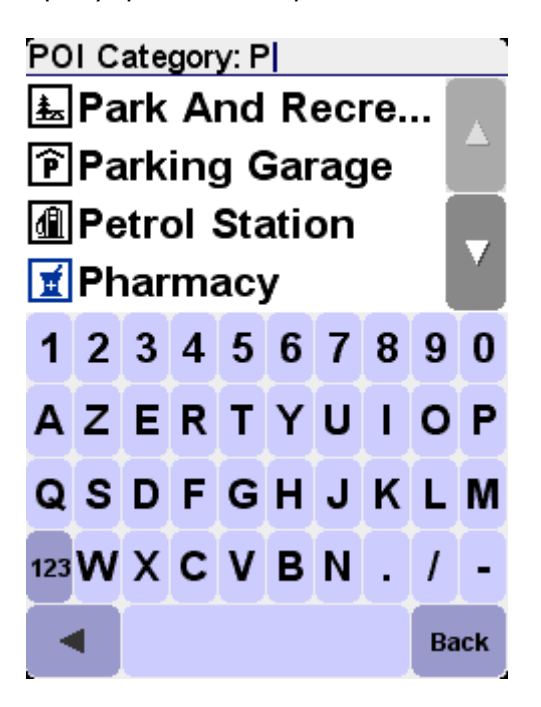

Используя ▲ и ▼ просмотрите список категории. Когда Вы найдете необходимую категорию, выберете её, и увидите список всех Точек в этой категории, аккуратно отсортированных согласно их расстоянию от вашего текущего положения. Просматривая список Вы увидите название Точек, и Вы так же можете, выбрать с клавиатуры любой пункт и увидеть его описание.

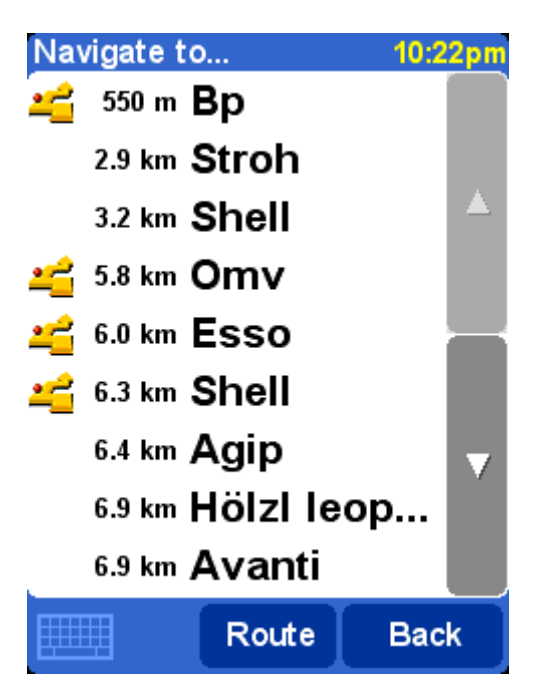

*Есть несколько изображений, используемых около Точек в списке. Прямая зеленая стрелка означает, что ПОИ, находятся на вашем маршруте; согнутая зеленая стрелка означает, что маленький обход от вашего маршрута необходим, чтобы достигнуть этой Точки; согнутая желтая стрелка означает, что это ПОИ, нуждается в большем обходе от вашего маршрута; наконец, без показанного изображения, ПОИ не находится на вашем маршруте вообще.*

Наконец, выберите любую Точку, что бы сделать её вашим конечным пунктом.

**Tip**: Точки специальной категорий (например 'Храм', 'Театр') может содержать информацию только для главных городов.

Выбирая в '**Navigate to...**' меню, Вы можете рассмотреть еще больше навигационных вариантов. Выберите '**Post code**' если Вы знаете конкретную информацию для вашего конечного пункта. Как только Вы выбрали **Post code** в браузере, Вас попросят выбрать название улицы (если необходимо) и номер дома обычным способом.

**Tip**: Вы можете передумать и выбрать название города в конце. Обратите внимание, что *полная* поддержка почтового индекса доступна только для Великобритании и Нидерландов

Если Вы хотите увидеть конечный пункт на карте, или если Вы просто не уверены относительно действительного названия улицы, выберите '**Point on map**' . Тогда Вы сможете увидеть карту приблизить или удалить место конечного пункта как Вам это необходимо. Наконец,

выберите конечный пункт на карте и нажмите **Done** для получения дополнительной информации.

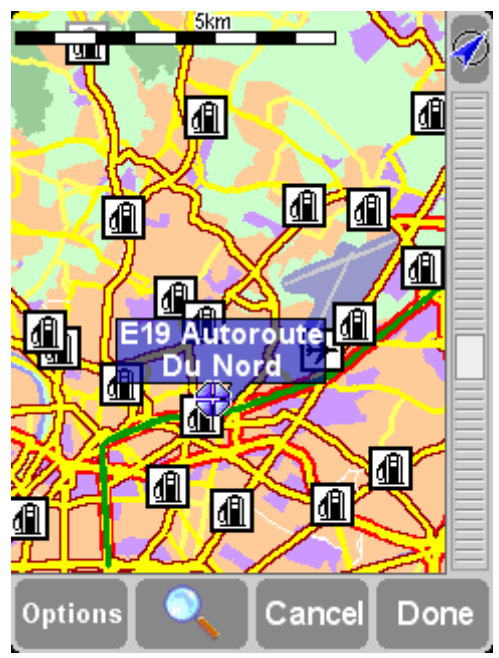

*На TomTom , Вы можете 'тянуть' движок на карте слева и уменьшать (вверх) или увеличивать (вниз) масштаб карты . TomTom MOBILE пользователи должен использовать* **D***-клавишу и* Enter*.*

При путешествии в незнакомый город, Вы можете не знать название дороги до конечного пункта. Выберите '**City centre**' чтобы автоматически провести прокладку маршрута к географическому центру любого города, введенного обычным способом.

Подобным способом, выберите '**POI in city**' чтобы провести к конечному пункту в незнакомом городе (например, Гостиница или Гараж, Стоянки). Выберите название города обычным способом и затем Точку в интересующей категории. Возможные ПОИ автоматически отсортируются в порядке удаления к центру выбранного города.

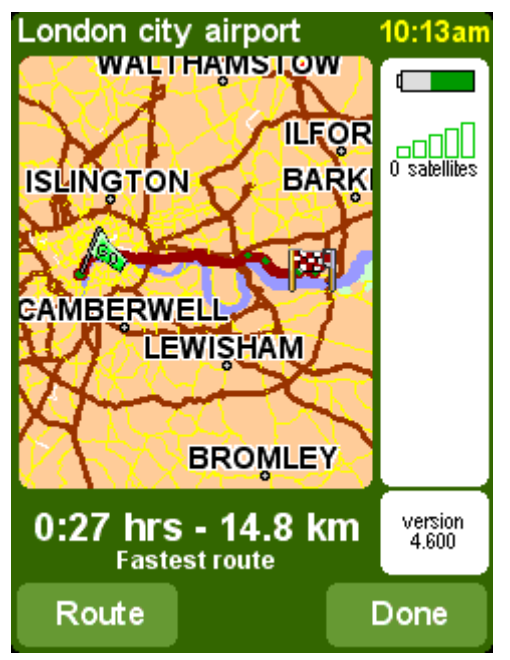

*После того, как запланированный, маршрут рассчитан и показан на карте, выберите* Route *, чтобы следовать по маршруту или его дальнейшего изучения.*

#### **Любимые местоположения**

## **Add favourite**

'Favourites' местоположения, которые Вы часто посещаете, и хотите возвратиться к ним не выполняя каждый раз прокладку маршрута. Выбрать '**Add favourite**' чтобы сохранить в опциях как вариант

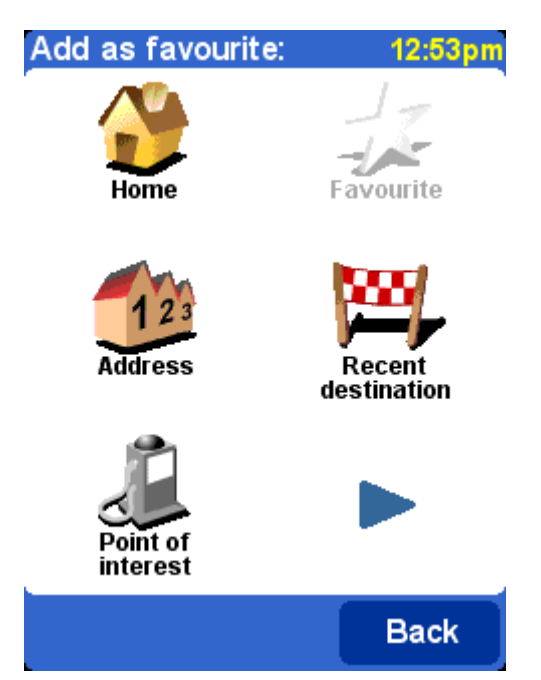

*Вы заметите, что* Add favourite *добавляет, пункты точно так же как и для* [Navigate to](http://www.tomtom.com/lib/doc/mob5_nav5/refman/EN_UK/TomTom_manual.htm#navigate) *', описанных в последней главе. Выбрав однажды местоположение, Вы получите шанс присвоить имя (например "дом Пети", "Офис", " Дядя Федя")*

**Tip**: When naming a favourite, the letters you enter automatically replace the highlighted suggestion. If you just wish to add a letter or two to the supplied suggestion, first either tap on the highlighted words (TomTom GO and NAVIGATOR users) or use NAVIGATOR right (TomTom MOBILE users).

Хотите быстро добраться до дома '**Home**' добавьте ваше домашнее местоположение к списку фаворитов, для дополнительного удобства. Если Вы этого не сделали, то опция показана инвертным цветом.

Выберите '**Address**' чтобы добавить определенный адрес как фаворит.

Выберите '**Recent destination**' чтобы добавить фаворита из списка адресов, и других пунктов предназначения, которое Вы использовали прежде.

Выберите '**Point of interest**' чтобы выбрать **POI –**  (ПОИ) из встроенных баз данных как фаворит. Так с вызовом ПОИ, Вы будете сначала видеть пять категорий, которые Вы используете наиболее часто, если тот ПОИ, который Вы хотите видеть, не показан, тогда используйте чтобы поднять браузер, для показа полного списка. В пределах каждой категории, Вы будете видеть список всех ПОИ, аккуратно отсортированных согласно их расстоянию от вашего текущего положения. Просто выберите тот, который Вы хотите сохранить в фаворите.

Выбирая, Вы можете рассмотреть больше вариантов, чтобы выбрать местоположение как фаворит. Выберите из 'Post code'  $\bullet$ , 'Point on map'  $\bullet$ , 'City centre'  $\bullet$ or '**POI in city**' , точно тем же самым способом, как было описано в предыдущей главе

Выбор '**GPS position**' является очень полезным, когда Вы хотите быстро сохранить ваше текущее местоположение. Например, Вы проезжаете какое то интересное место и хотите возвратиться туда позже. Так Вы не будете искать это место в дальнейшем, это - также один из самых быстрых способов добавления фаворита, используйте его всякий раз, когда Вы посещаете или проезжаете где-нибудь рядом с местом, к которому Вам нужно будет вернуться.

Как только фаворит был выбран и назван, его можно найти всякий раз, когда Вы выбираете из вашего списка фаворитов, например в '**Navigate to...**' '**Favourite**'  $\frac{1}{2}$ 

### **Продвинутое планирование маршрута**

#### **Найти альтернативу...**

Возможно, Вы не согласны с запланированным маршрутом? Возможно, часть дороги в проложенном маршруте разбита? Возможно, Вы знаете, что там ведутся дорожные работы? Или Вы хотите проехать через другое место? Решение проблемы '**Find alternative...**' .

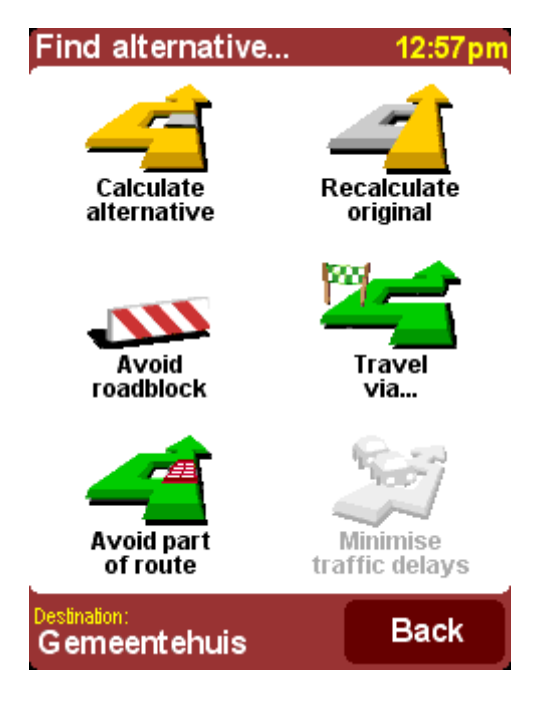

Выберете '**Travel via...**' если Вы хотите, что бы маршрут прошел мимо запланированного Вами места, для возможности, например, забрать человека или письмо. Новое местоположение выбирается точно тем же самым способом, как если Вы выбрали бы пункт отъезда или конечного пункта, с обычными вариантами 'Дома', 'Фаворита', 'Адреса', Пункт', и так далее. После того, новый самый короткий маршрут рассчитан, удостоверьтесь, что ваш маршрут проложен с учетом проезда мимо запланированного места.

Если Вы хотите оградить себя от неприятностей (типа задержка движения или нет проезда вперед), выберете '**Avoid roadblock' <sup>200</sup>.** Чтобы избегать этих неприятностей, когда Вы в дороге. Выберите соответствующее изображение **'100m'**, **'500m'**, **'2000m'** или **'5000m'** чтобы было предупреждение с указанным интервалом от неприятностей до вашего текущего положения.

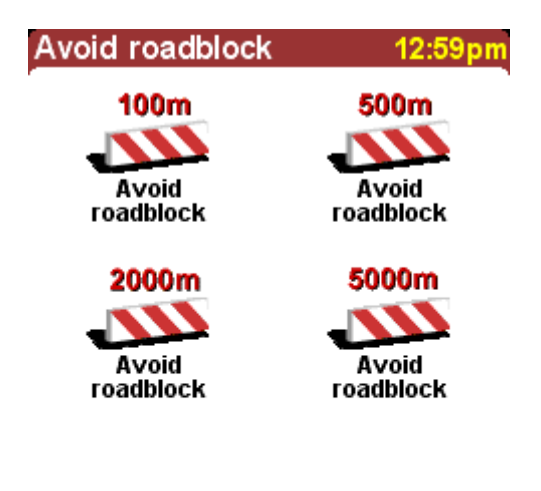

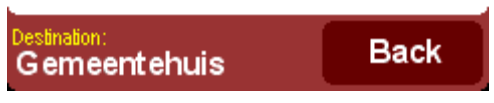

*Как только Вы выбрали эту опцию новый маршрут рассчитывается с условием, что бы избежать пробок или препятствий на всех дорогах при выбранном расстоянии до препятствия по запланированному маршруту, до конечного пункта.*

**Tip**: После выбора '**Find alternative...**' следите за поворотами на экране. Если Вы продолжаете движение в 'блокированную' область, Вы можете использовать, '**Avoid roadblock**' который повторно вычислит Ваш короткий маршрут, принимая во внимание ваше новое положение.

Если Вы хотите избежать специфического перекрестка, потому что там постоянные пробки, выберете '**Avoid part of route'** - Используя <u>▲ и ▼</u> просмотрите текущие маршруты, избегая специфического перекрестка. Новый маршрут будет рассчитан.

**Note**: Any junctions that have already been passed are greyed out and can't be selected.

Наконец, если Вы хотите альтернативный маршрут, потому что Вам не понравился проложенный маршрут, выберете, 'Calculate alternative' <sup>2</sup>. Будет предложено несколько вариантов проложенного маршрута. После того, как Вас устроил один из маршрутов Вы можете выбрать '**Route**' для детальной инструкций или '**Done**' чтобы переключить назад к главному навигационному представлению. Вы можете продолжать запрашивать новые маршруты, пока не появиться сообщение **increasingly inefficient** (Не найден маршрут). Выберите **'Recalculate original' – чтобы возвратиться к** первоначальному маршруту.

#### **TomTom Traffic**

Если у Вас TomTom Traffic, и Вы имеете действительную подписку, Вы можете также использовать меню, '**Minimise traffic delays**' чтобы повторно вычислить маршрут к вашему предназначению, которое принимает во внимание все текущие инциденты движения.

# **Advanced planning**

Прокладка маршрута от вашего текущего положения до конечной точки - функция, которую Вы будете использовать наиболее часто, может быть Вы захотите заранее спланировать маршрут. Выберите '**Advanced** 

**planning'**  $A^3$  чтобы рассмотреть маршрут и время поездки между любыми двумя данными точками или возможно получить руководство, которые помогут кому - то еще добираться к вашему текущему положению.

**Tip**: 'Advanced planning' may be found on another screen in the main menu. You may need to use  $\blacktriangleright$  in order to see it.

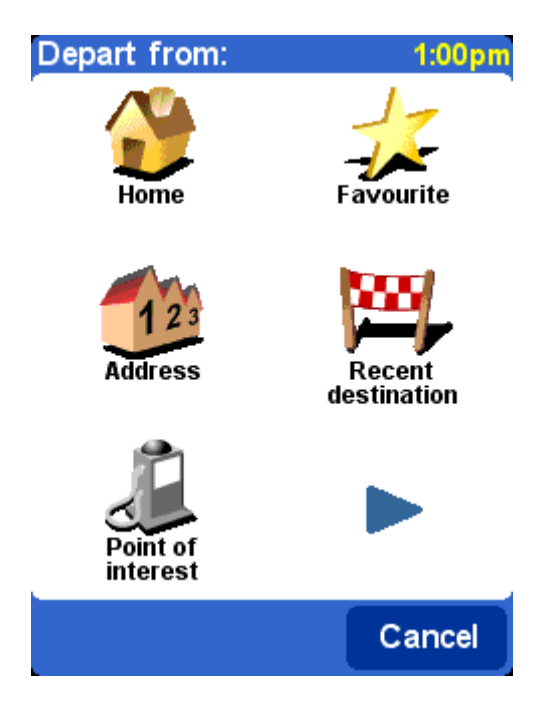

Выберите ваше место отъезда обычным способом. Вас попросят выбрать местоположение '**Pick a destination**'конечной точки. Дополнительные вопросы, для того чтобы создать маршрут. Выберите между

**Fastest route**, Самый быстрый маршрут

**Shortest route**, Самый короткий маршрут' (для автомашин),

**Avoid motorways**, Избегать автострад,

**Walking route**, пеший маршрут (то есть самый короткий маршрут, игнорирует все движение и исключает автострады)

**Bicycle route,** велосипедный маршрут (то есть самый короткий маршрут, но по правилам движения, но исключая автострады)

**Limited speed**' Ограниченная скорость (самый быстрый маршрут для транспортного средства с ограниченной скоростью,).

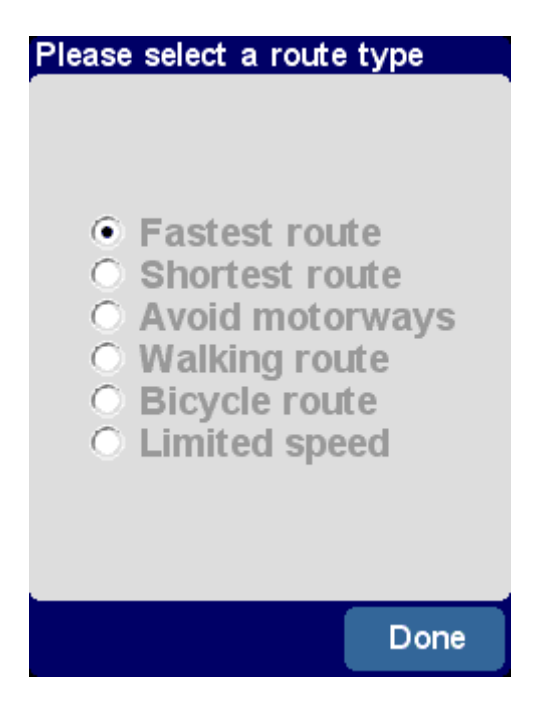

После того, как Вы выбрали способ прокладки маршрута, Вы можете теперь выбрать кнопку '**Route**' чтобы исследовать детально маршрут или выбрать '**Done**' чтобы возвратиться к главному навигационному представлению.

## **View route**

Если Вы уже запланировали маршрут, Вы можете рассмотреть его различными способами, выбирая '**View**  route  $\mathbf{A}$ .

Выберите '**Browse as text**' для просмотра списка пересечений дорог и расстояний показанные между ними.

Выберите '**Browse as images**' для просмотра картинок с местами пересечений и указанием направления поворота. Используя < и > Вы можете двигаться назад и вперед по запланированному маршруту.

*'Рассмотрите, изображения – это быстрый и мощный способ прочувствовать маршрут, по которому Вы собираетесь путешествовать.*

Выберете '**Show route demo**' , для моделирования вашей поездки в режиме реального времени (скорость прокрутки демо выбирается ползунком). Это хорошо для просмотра поездок в пределах города, но Вы можете использовать '**Browse as images**' чтобы останавливать мультипликацию, выберите **View route**' и затем '**Stop route demo**'

Наконец, Вы можете рассмотреть ваш запланированный маршрут на традиционной карте. Выберите, '**Browse map of route' 44** в оверлее Вы можете изменить масштаб изображения для просмотра большего количества деталей. Или выберите '**Show route summary**' чтобы показать графический краткий обзор вашего маршрута, который показывали, в начале расчета.

#### **Clear route**

 $\pmb{\times}$ 

Выберите 'Clear route' **• Се**сли Вы хотите удалить в настоящее время запланированный маршрут. С этого момента, ваше положение будет отслеживаться на карте, но никаких инструкции или руководства не будет.

**Tip**: Вы не должны очищать маршрут перед планированием нового: это делается автоматически.

#### **Itinerary planning**

Хотя 'Navigate to...' <sup>2</sup> является прекрасным планировщиком путешествия, но Вы планируя поездку хотите сохранить детали этой поездки для будущего использования или передать её другим пользователям, выберите '**Itinerary planning**' чтобы создать новый маршрут или исправить существующий.

Маршрут - по существу список точек. Ваш маршрут рассчитан, по этим точкам с условием их пересечения по очереди (в точном порядке, который Вы определили).

Когда Вы начинаете планировать маршрут, путевой планировщик, конечно, будет пуст,. Используйте '**Add**' для точек выбора нормальным способом, выбирая из 'Дома', 'Фаворита', 'Адреса', Недавнего предназначения ', и так далее. Каждое местоположение добавляется как waypoint, если предыдущий был также waypoint, иначе это будет конечная точка маршрута.

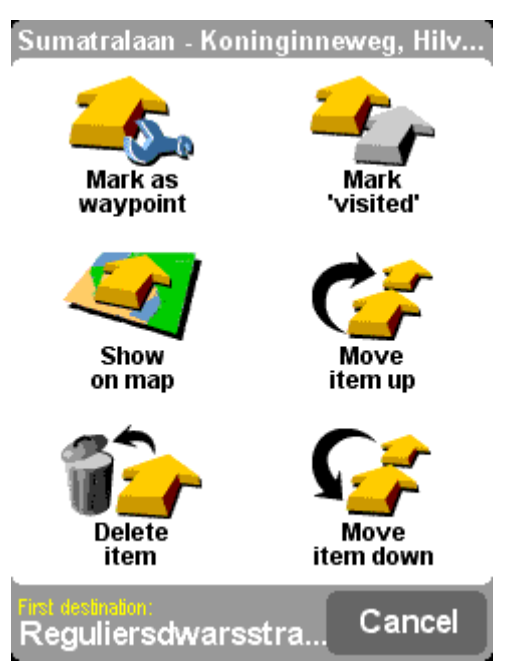

*Обратите внимание, что точные варианты меню, показанные здесь изменятся в зависимости от того, включает ли текущий вход waypoint или конечную точку, и было ли это уже посещено.*

Вы можете управлять индивидуально маршрутом, выбирая его, после который Вы будете видеть waypoint меню (выше). Использование '**Mark as waypoint**' приведет к изменению значения от конечной точки до waypoint, или 'Mark as destination'  $\frac{1}{2}$  чтобы изменить waypoint на конечную точку.

Использование '**Mark as 'visited'**' позволит отменить этот путевой вход и все предыдущие как законченные, так, чтобы навигация продолжилась от следующего (непосещенного) входа. Вы можете даже возвратиться снова, и часть маршрута, будет как использующий ' '**Mark**  as 'to visit'' <sup>T</sup><sub>r</sub>, когда это и весь после путевых вхождений будут включены в навигацию снова.

'**Delete item**', '**Move item up**' and '**Move item down**' являются очевидными.

Если Вы хотите сохранить для повторного использования ваш маршрут или если Вы хотите загрузить предыдущий маршрут, выберете '**Options**', используйте '**Save itinerary' в** или 'Load itinerary' **в соответственно**. Для сохранения Вы можете присвоить имя маршруту.

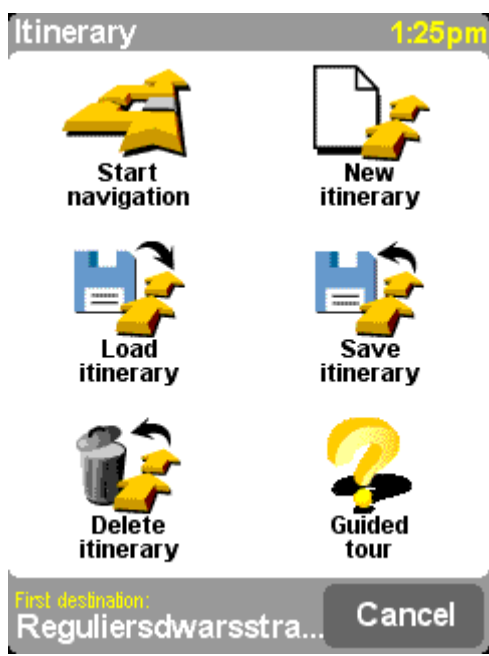

*Сохраняя маршруты, Вы можете повторно использовать их позднее, из любого местоположения. Используйте этот экран, чтобы сохранять, загружать или удалять маршрут, или начинать как новый.*

Выберите '**Start navigation**' на меню '**Options**' чтобы начать прокладку маршрута.

# **TomTom Plus**

# **About TomTom PLUS**

Дополнительная поддержка TomTom PLUS может дать Вам в режиме реального времени информацию относительно скопления движения, помогая Вам с маршрутом. Кроме того, есть текущая погодная информация для любого местоположения на вашей карте, плюс специальные разгрузки, включая детальные городские карты,

дополнительные файлы голоса и дополнительные базы данных ПОИ

Чтобы использовать TomTom ПЛЮС, Вам нужен:

- GPRS-ГОТОВЫЙ мобильный телефон с Bluetooth.
- адрес электронной почты
- Ваш TomTom код (на вашей коробке).

(Если Вы уже принимаете электронную почту или просматриваете Интернет по вашему телефону, тогда вероятно GPRS- соединение установлено; если Вы не уверены, спрашиваете у оператора сети.)

Установите связь, когда Вы используете любой из TomTom PLUS's услуг впервые. Введите ваш адрес электронной почты, имя пользователя и TomTom код изделия как ваш пароль. Вы можете теперь использовать любую из дополнительных услуг.

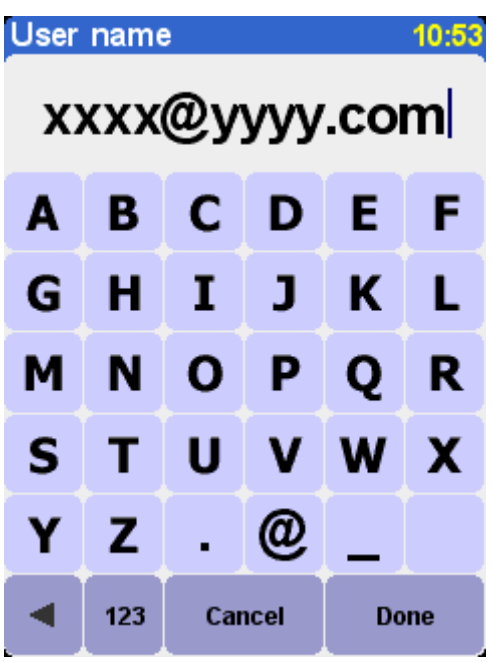

*Введите ваш адрес электронной почты.*

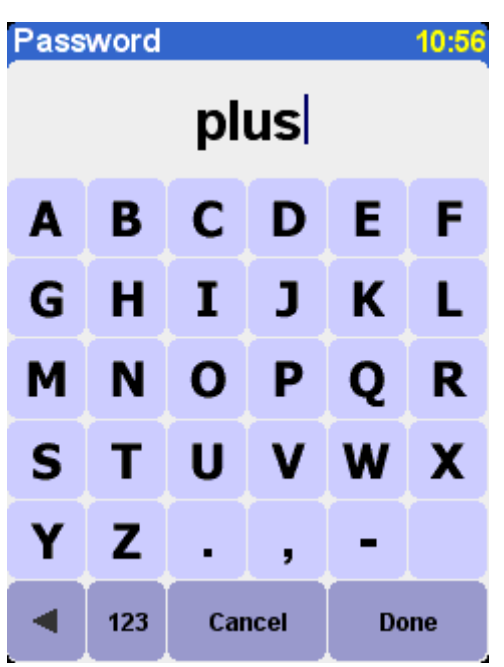

Для свободного использования введите *'PLUS'* ли ваш собственный код*.* 

Теперь Вы получите на вашу электронную почту сообщение с именем пользователя и паролем, Вы получите членство TomTom PLUS web site. Вы можете зайти на сайт <http://www.tomtom.com/>, чтобы купить подписки и узнать о предложениях и свободных услугах, которые являются доступными для вашего изделия

## **TomTom Traffic**

**Tip**: TomTom Движение был разработан, чтобы получать информацию о движения по GPRS связи. Не путайте это со связью данных GSM. **Note**: из-за динамического характера природы, информация движения не всегда достоверна. Есть местоположения, для которых информация не доступна, и некоторые инциденты не могли быть обнаружены вовремя. Качество, охват и сообщение о времени будут отличаться в одной области от другой

Выберите '**TomTom Traffic**' 'и затем '**Enable traffic**' TomTom включит службу Движения и другие службы необходимые для планирования маршрута и функции показа карты. Если есть информация по движению, доступная для вашей области, TomTom его покажет, выбираете, '**Disable traffic**' для выключения.

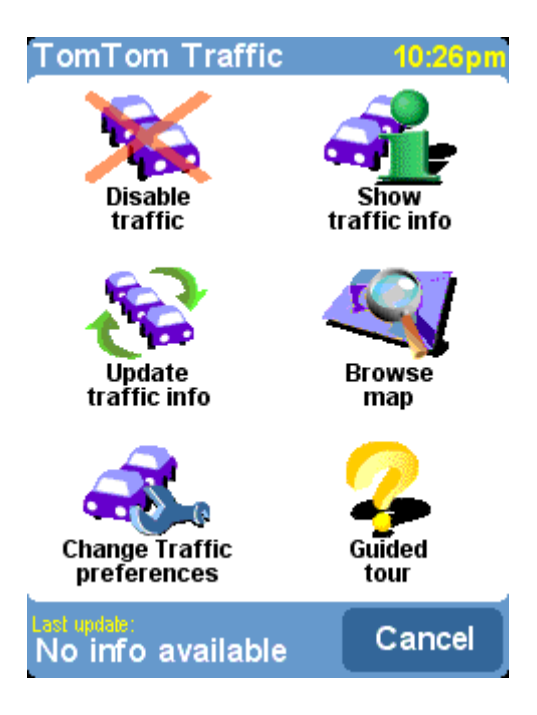

Выберите '**Update traffic info**' чтобы разгрузить последнюю информацию движения для вашей области с TomTom сервера Интернета Движения, используя GPRS связь данных вашего телефона. Вы заметите новый значок на правой нижней стороне экрана - специальная мультипликация, которую TomTom Движение использует, чтобы показать Вам его текущий статус:

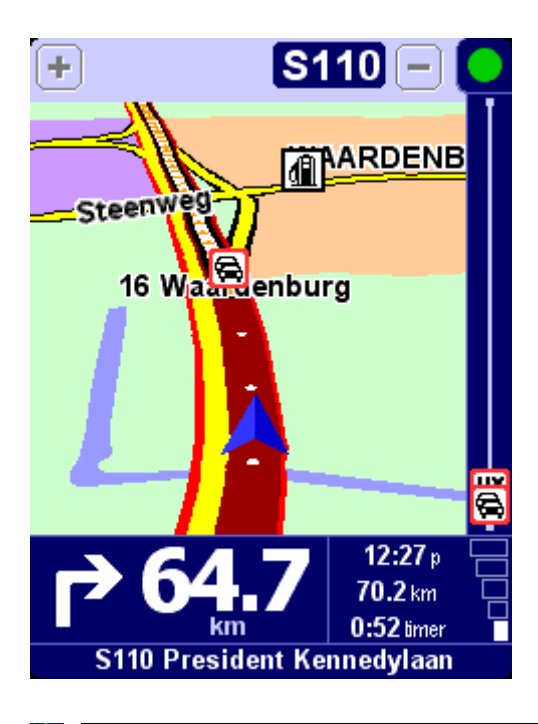

- информация движения обновляется
- информация движения была обновлена меньше чем 10 минут назад
- информация движения была обновлена меньше чем 20 минут назад
- информация движения была обновлена меньше чем 30 минут назад
- информация движения была обновлена меньше чем 40 минут назад
- информация движения была обновлена больше чем 40 минут назад
- если цвет индикатора станет желтым, это означает, что есть более современная информация движения, доступная на сервере для Вас, чтобы разгрузить
- **E СВЯЗЬ TomTom серверу Движения терпела неудачу.** Пробуйте выбрать '**Update traffic info**' снова. Если это все еще терпит неудачу, это - вероятно по одной из следующих причин:

**GPRS** неправильные настройка сети, слабый сигнал сотовой станции.

Если Вы уже запланировали маршрут, Вы также будете видеть мультипликации статуса Движения. Представьте скроллинг увеличения от основания до вершины, как остаток вашей поездки. Инциденты движения тогда показывают в соответствующих относительных пунктах по скроллингу маршрута, так, чтобы Вы могли видеть, какие препятствия ждут Вас. TomTom Движение использует разнообразие различных изображений инцидента, как показано ниже:

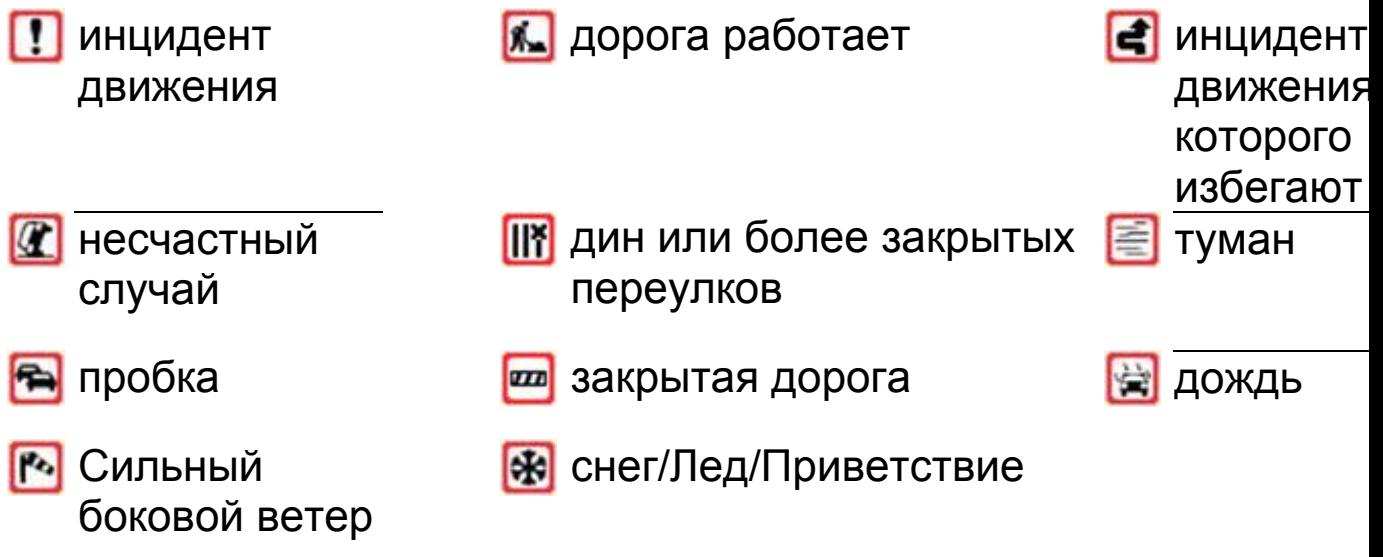

Вы будете видеть эти изображения, используемые более подробно в пределах '**TomTom Traffic**' систем. Выберете '**Show traffic info**' чтобы посмотреть краткий обзор всех инцидентов на вашем запланированном маршруте. В дополнение к изображениям выше, краткий обзор также показывает три различных дорожных образца::  $\mathbf{P}($  замедлите движение),  $\overline{\mathbf{P}}$  постоянное движение) и **( дорожные работы)**.

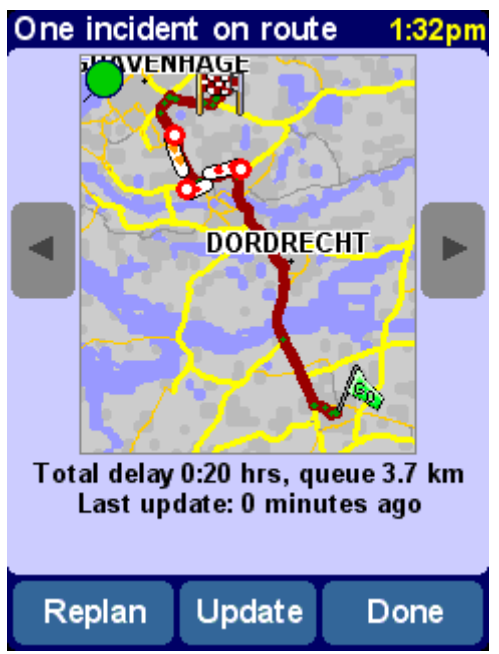

TomTom краткий обзор Движения. Выберите *'Update'* чтобы получить последнюю информацию движения от TomTom сервера.

Выбор '**Replan**' вычислит новый лучший маршрут для Вас, автоматически принимая во внимание инциденты и их серьезность. Для ясности, инциденты на кратком обзоре показывают как простые красные круги. Если Вы хотите узнать больше деталей, используйте  $\blacktriangleleft$ и  $\blacktriangleright$ .

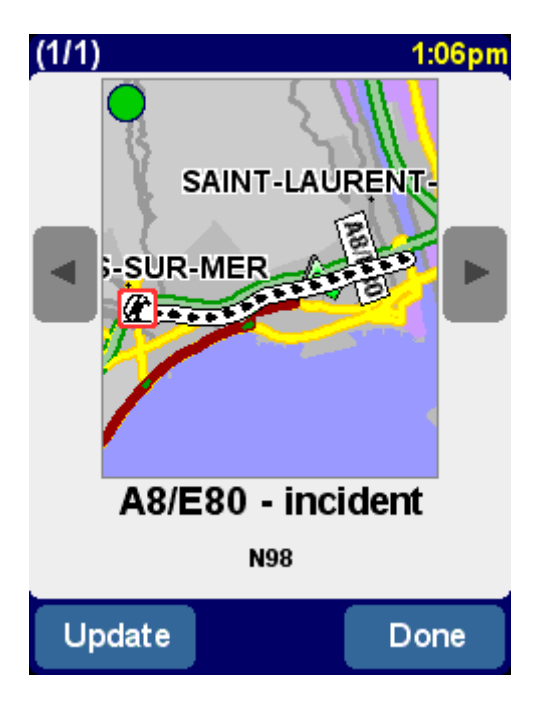

*Note: запланированный маршрут может проходить и через пробку, если это, так то это, является самым быстрым путем к вашей конечной точке.* 

Вы можете также выбрать, '**Browse map**' чтобы рассмотреть все инциденты движения, применимые к вашей местной карте. Как обычно, Вы можете изменять масштаб изображения и видеть любую область и соответствующие детали.

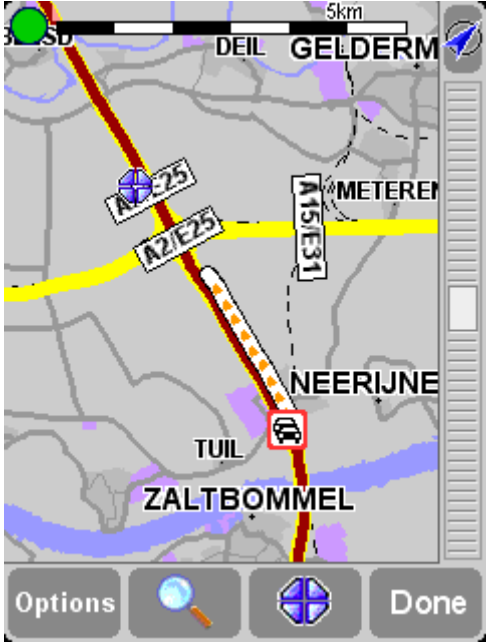

*Поскольку Вы изменяете, масштаб изображения TomTom Движение изменит индикаторы инцидента, давая Вам больше информации. Если Вы выбираете индивидуальный инцидент, полные детали будут показывать тем же самым способом как в пределах информации движения Показа.*

зависимости от вашего оператора сети GPRS, Вы можете использовать 'Change Traffic preferences' • чтобы автоматически обновлять данные, находясь в дороге.

**Traffic on My TomTom** 

В секции Движения 'Моего TomTom' вы можете:

- найти информацию относительно настройки и испытания GPRS связи.
- Подписаться на свободные службы.
- купить подписки.
- разгрузить последнюю версию программного обеспечения, если уместно.
- дублировать счет так, чтобы Вы могли им использоваться на другом устройстве
- узнают о последних новостях TomTom ПЛЮС

## **TomTom Weather**

Выберите '**TomTom Weather**' чтобы узнать о текущей погоде в любом местоположении, TomTom ищет погодную информацию от тысяч погодных станций во всем мире (расположенных в аэропортах), и представляет наиболее подходящую к выбранному местоположению.

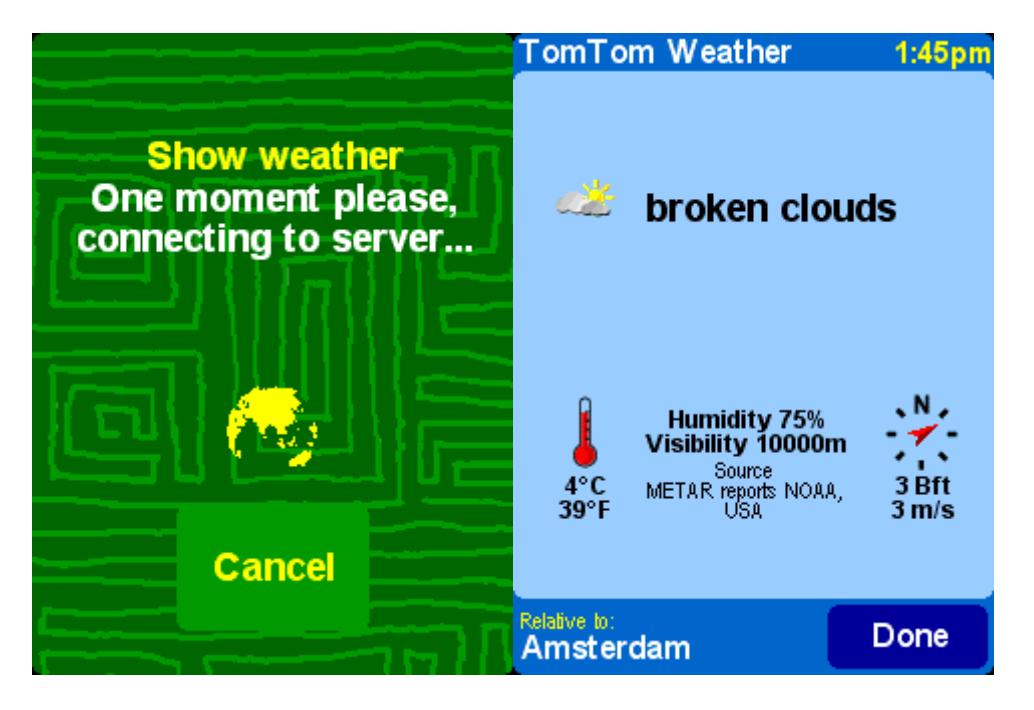

Погодная информация включает:

- облачность (чистое небо, облака, пасмурно)
- <sup>ᄋ</sup> осадки (дождь, снег)
- Температура (в Цельсии или Фаренгейт)
- направление и сила Ветра
- <sup>ᄋ</sup> Молния (да/нет)
- Влажность (процент)
- <sup>ᄋ</sup> Видимость (в метрах/километрах или ногах/милях)

#### **Download extras**

В дополнение к этим двум услугам выше, Вы можете также разгрузить много отдельно оплачиваемых разделов, типа новых наборов Точек, новых голосов, и т.д.

Выберете '**Download extras**' из главного меню

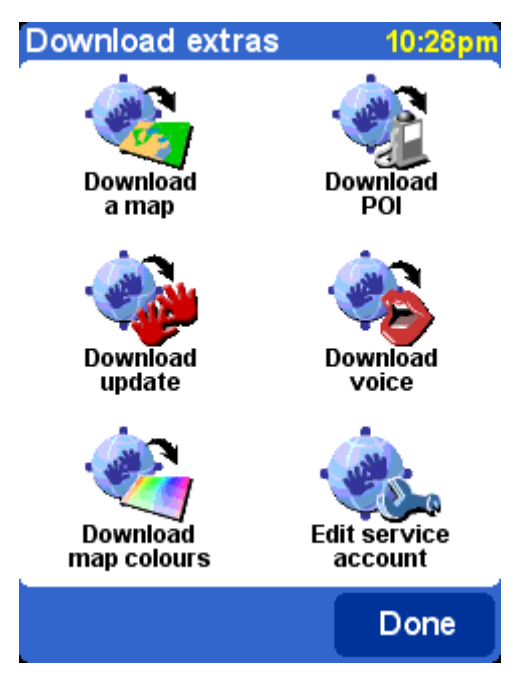

**Загрузите карту**

Выберите '**Download a map**' чтобы загрузить карту города, который не шел с вашей TomTom системой. Например, если Вы планируете, уик-энд или городскую поездку, Вы можете загрузить городскую карту для вашей конечной точки.

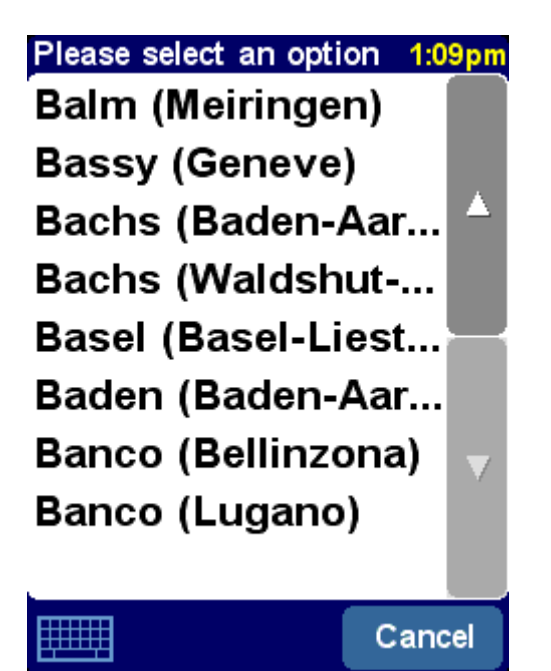

*Некоторые из сделок могут быть отмечены как ' [большой] 'или' [свободный] ', указание, на то, что они являются или слишком большими, чтобы удобно было их загружать по GPRS или что они являются бесплатными.*

**Tip**: *Городские карты могут быть большими в размере. Для больших городов мы советуем Вам НЕ загружать карты непосредственно на ваше устройство, так как затраты для GPRS сессии могут быть существенны. Для этих больших карт, лучше загрузить их сначала на вашем настольном компьютере и затем их скопировать*

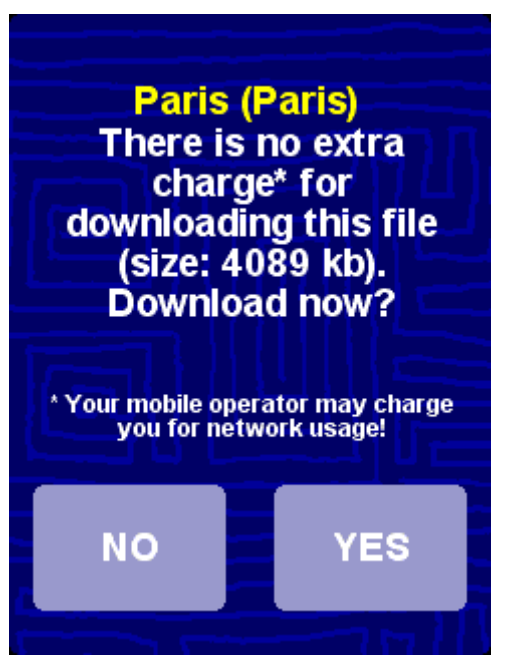

*На этой картинке загружается городская карта. Обратите внимание, Вы будете предупреждены, если недостаточное место на вашем устройстве, чтобы загрузить область или выбранный город.*

#### **Download POI**

Точно так же загружаются другие категории. Использование '**Download POI**' . Только наборы, которые поставляются с вашей купленной системы будут доступны в начальный период.

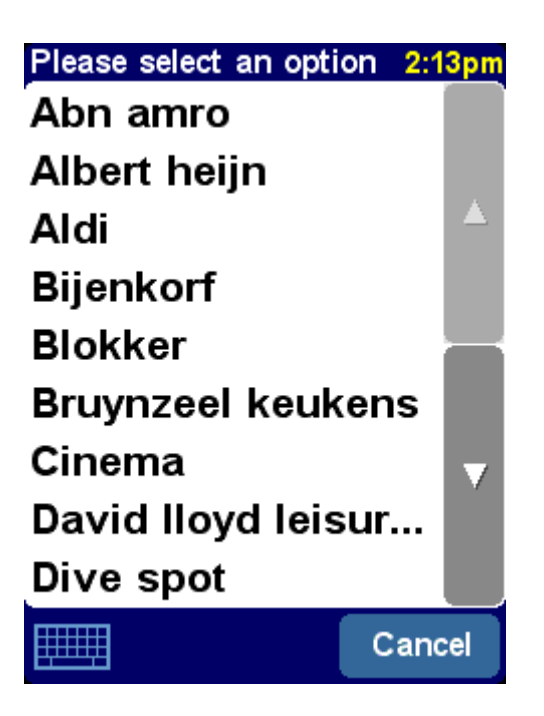

#### **Download voice**

Ваша TomTom система имеет множество голосов, которые ведут Вас в течение навигации. С TomTom ПЛЮС Вы можете загрузить новые голоса, чтобы найти тот, который удовлетворяет Вас лучше. Цифровые файлы с голосом являются относительно большими в размере, так что не желательно загружать их непосредственно на ваше устройство, используя GPRS.

Please select an option 10:33am

Tim Jane **Andy McDriver** Dr. Prof. Felix **Mickev Sebastian** Sylvia

**HHHH** Cancel

#### **Download map colours**

Ваша TomTom система идет с множеством различных карты и навигационных цветовых схем, Используйте, чтобы видеть дополнительные схемы TomTom PLUS.

#### **Download update**

Выберите '**Download update**' чтобы проверить новые версии программы

## **Maps**

#### **Browse map**

Выберите '**Browse map**' вы находитесь в браузере карты. Вид карты ориентируется тем же самым способом как на бумажной карте, то есть севером 'на вверх', и показывает города, главные дороги, улицы, железнодорожные линии, реки и озера. В отличие от бумажной карты, Вы можете изменить масштаб изображения и изменить количество показанных деталей

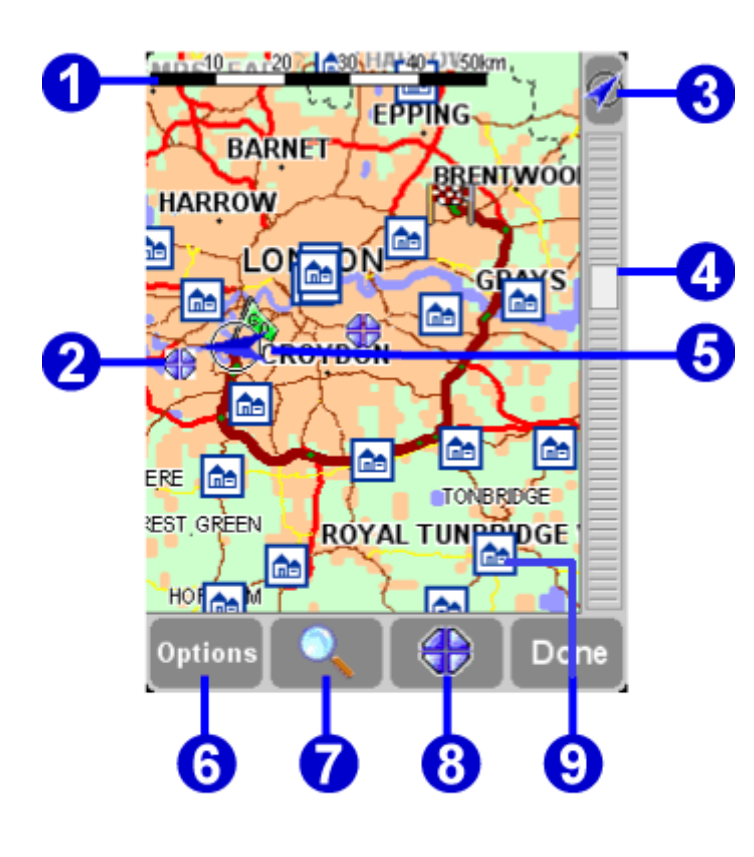

главные элементы браузера карты Бар масштаба Позиция курсора **<sup>6</sup>** Кнопка GP. выберите это, чтобы пересосредоточить карту на ваше текущее положение GP Ваше текущее положение GP Кнопка вариантов (описанный ниже) • Кнопка поиска (описанный ниже) Кнопка курсора (описанный ниже) Пункт, они появятся согласно вашему собственному предпочтению

Вы можете изменять масштаб карты, используя, ползунок

просто тянуть его вверх или вниз. Карта будет непрерывно увеличиваться или уменьшаться.

## **Cursor functions**

Курсор ваш самый ценный инструмент в браузере карты. Выберите любое место на карте. Вы можете использовать

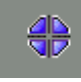

функцию курсора.

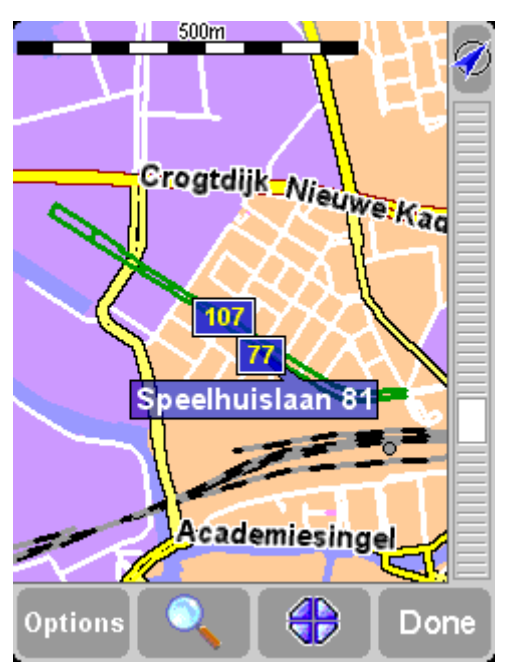

*При маркировке курсора, самая близкая дорога автоматически высветиться на первом план.* 

Выберите '**Navigate there**' чтобы планировать маршрут от вашего текущего положения GP до положения курсора.

Выберите '**Centre on map**' чтобы заставить курсор поместить новый центр карты, то есть с вашим выбранным местом в центр экрана.

Выберите '**Find nearby POI**' чтобы найти Точку, самого близкого к положению курсора. Как обычно, изображения показывают до пяти категорий, что Вы использовали в последний раз. В пределах категории, просматривайте список всех Точек, аккуратно отсортированных согласно их расстоянию от вашего положения курсора.

Выберите '**Add as POI**' чтобы добавить положение курсора как новый пункт в ПОИ одной из ваших собственных категорий. Например, добавляя новое название компании к категории 'Ваших офисов. Если Вы

все же не создали никаких категорий, Вам будет предложено сделать это сейчас.

**Note**: Вы не можете добавить дополнительные Точки к встроенным категориям ПОИ.

Выберите '**Travel via...**' чтобы создать маршрут, который включает положение курсора.

Наконец, выберете '**Add as favourite**' чтобы установить текущее положение курсора как любимое местоположение. Это может быть неоценимо для местоположений, которые не имеют адресов.

# **Finding locations on the map**

Используйте ('**Find**') в карте для быстрого определения местоположения (Адрес, Недавнее предназначение, ПОИ, и т.д.)

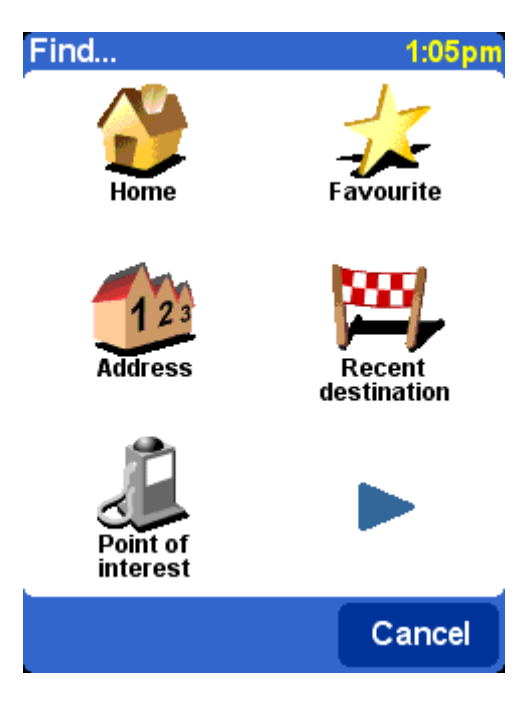

## **Map options**

Используйте кнопку '**Options**' чтобы настроить уровень детализации, показанной на карте.

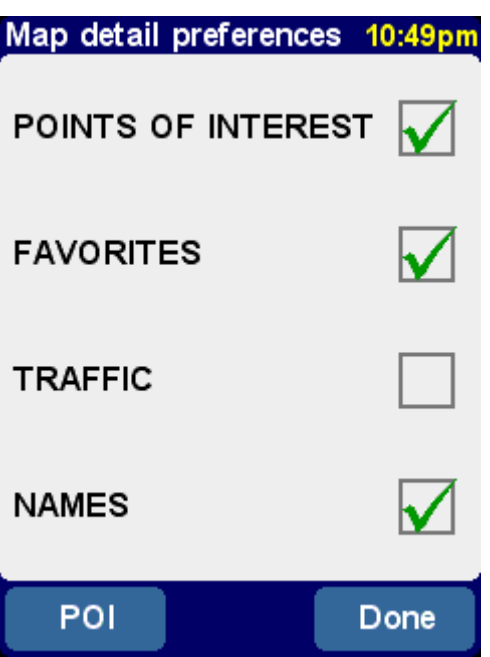

*Выбор, сделанный здесь отобразятся на карте.*

#### **Switching maps**

В зависимости от того, какой пакет прикладных программ Вы купили, может быть больше чем одна доступная база данных карты. Если так, Вы можете использовать, 'Управляьт картами

## **Preferences**

**Вы можете изменить большую часть интерфейса вашей TomTom системы согласно ваших симпатий используя 'Preferences' ?.** 

## **Use night colours/Use day colours**

Яркие цвета обычно используются, с большим контрастом, так, чтобы Вы могли видеть карту ясно даже в ярком солнечном свете. Когда наступает вечер, Вы можете использовать '**Use night colours**' . Навигационное

представление будет тогда показано используя темные и подчиненные цвета. Для возврата выберите '**Use day**  colours' **Ex** ;

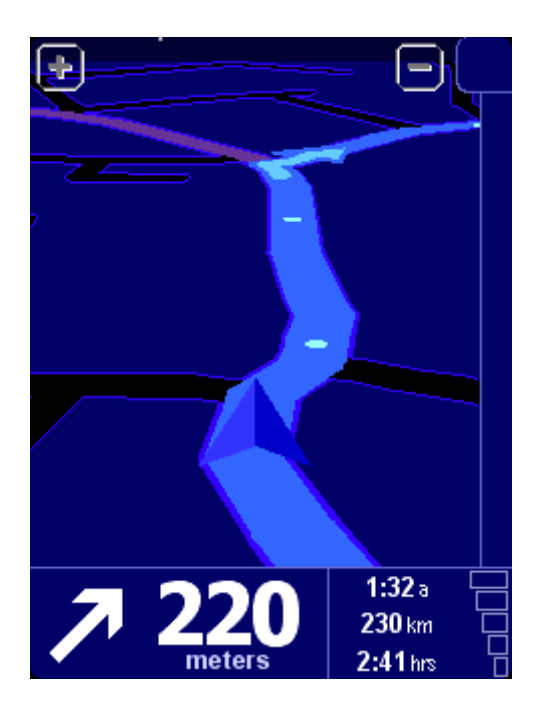

#### **Turn off 3D display/Turn on 3D display**

Главное 3-D навигационное представление показывает карты, маршруты от перспективы водителя и транспортного средства, может быть переключено к более обычному представлению. Выберите '**Turn off 3D display**' чтобы изображение стало двухмерным. Выберите, '**Turn on 3D display**' для возврата

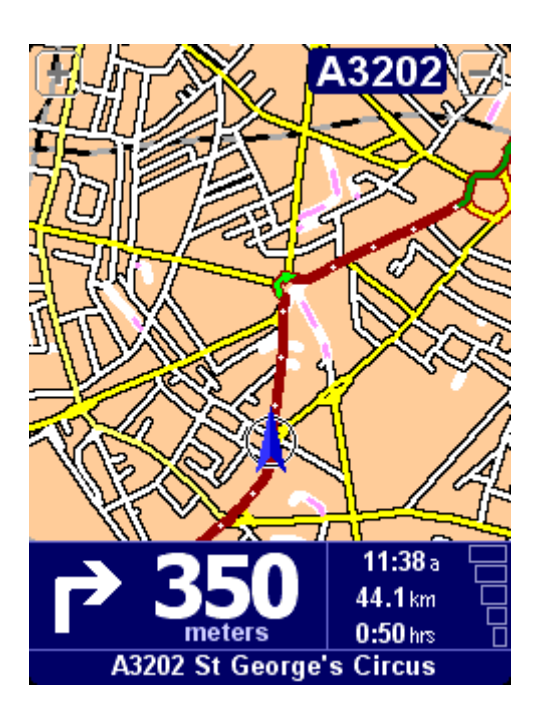

#### **Turn off map display/Turn on map display**

Если Ваша скорость превышает указанную скорость, для соображений безопасности, главный вид представления карты может быть заменен 'схематическим' представлением, для этого выбрать '**Turn off map display**' . Далее выберите 'Выше какой скорости', чтобы определить скорость, при которой будет показано 'схематическое' представление. Выберите ' '**Turn on map display**' чтобы всегда показать карту.

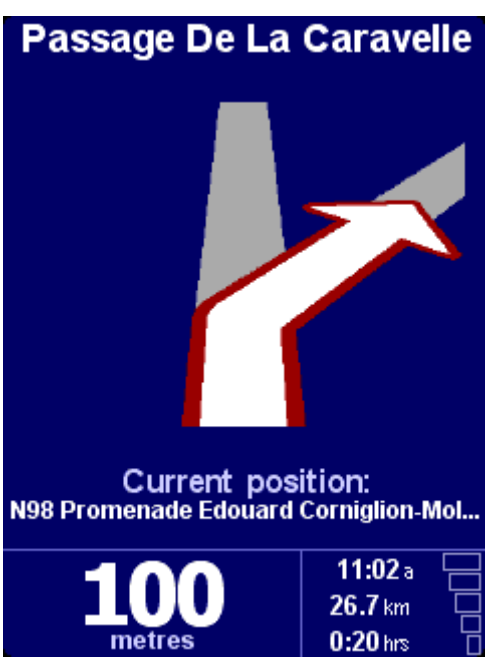

*Обратите внимание на способ, которым расстояние к наступающей информации поворота показывают в левом основанием экрана.*

# **Hide POI/Show POI**

Полезно показ определенных категории Точек на навигационной карте. Вы можете, тщательно рассмотреть категории, и выбрать нужные, Вы так же можете скрыть их все, выбрав '**Hide POI**' или показать снова с ' '**Show POI**' .

## **Turn off sound/Turn on sound**

Вы так же можете выключить голос, который дает навигационные инструкции, выбрав Turn off sound'  $\mathbb{X}$ . Соответствующее изображение будет обозначено в нижнем левом углу экрана. Чтобы восстановить голосовые инструкции, выберите, **X** Turn on sound'  $\mathbf{I}^{\mathbf{0}}$ .

## **Volume preferences**

Вы можете изменить громкость голосовых инструкций, используя 'Volume preferences' <u><24</u>, установить требуемую громкость, передвигая, ползунок в приращениях 5 %. '**Test**' функция – прослушивания выбранной громкости.

Вы можете также использовать ' '**Link volume to car speed**', чтобы голосовая инструкции становилась громче, когда шумно и тише когда Вы стоите.

### **Manage favourites**

Используя '**Manage favourites**' можете удалить любые Точки, которые Вам больше не нужны. Вы также можете переименовать их, если Вы желаете. Используйте ▲ и ▼ для перехода к нужной записи для удаления или переименования.

## **Change Home location**

Вы можете установить или изменить ваше 'Домашнее' местоположение в любое время, используя '**Change**  Home location<sup>'</sup>

**Tip**: Дом не обязательно должен быть вашим физическим домом. Установите это на местоположение, которое является наиболее центральным в ваших путешествиях, возможно, ваш офис.

#### **Manage maps**

Если Вы имеете карты другой страны или установленной области выберите '' '**Switch map**' чтобы переключиться на другую карту, которая является в данный момент доступной. Карта, которую Вы в настоящее

время используете, стоит на первом плане и выделена желтым цветом, выберете из списка карту, которую Вы желаете использовать.

Выберите '**Download a map**' чтобы купить дополнительные карты непосредственно от TomTom используя вашу телефонную связь - GPRS. Просто следуйте, указаниям, чтобы выбрать область или город, который Вы хотели бы купить. Знайте, что это дорого, поэтому запасайтесь необходимыми картами заранее.

## **Manage POI**

**'Manage POI' & является вашим пультом управления** для Точек и их категорий. Легко создать новые собственные категории (например 'Офисы, 'центры Сада, ' Клиент X').

Вы можете добавить новые Точки к категориям, которые Вы создали самостоятельно. Во-первых, выберете '**Add POI Category' WE и затем, 'Add POI' I где Вас попросят** выбрать категорию (или добавить новую), затем выбираете местоположение обычным способом.

В главном навигационном представлении и на всех картах, Вы можете выбрать, какие Точки будут показаны, 'Enable/Disable POI' <sup>%</sup>. пометьте только те, которые хотите видеть.

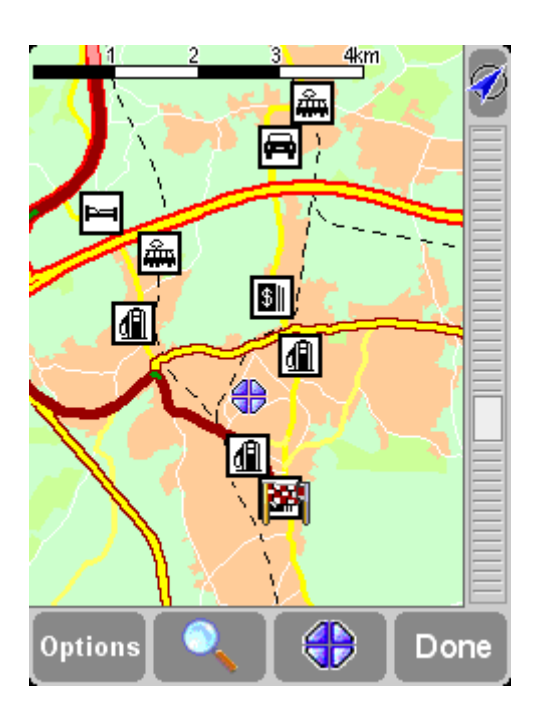

**Легко удалять ваши Точки, используя Delete POI'**  $\mathbf{F}^{\mathbf{A}}$  и 'Delete POI category' i<sup>3</sup>

Вы можете установить голосовое предупреждение, при приближении определенного вида ПОИ. Например, Вы ищете бензозаправочную станцию, гостиницу или банкомат. Чтобы устанавливать предупреждение, выберете '**Warn**  when near POI<sup>'</sup> **A.** Вас попросят выбрать категорию и выбрать расстояние, при котором будет звучать предупреждение, как показано ниже

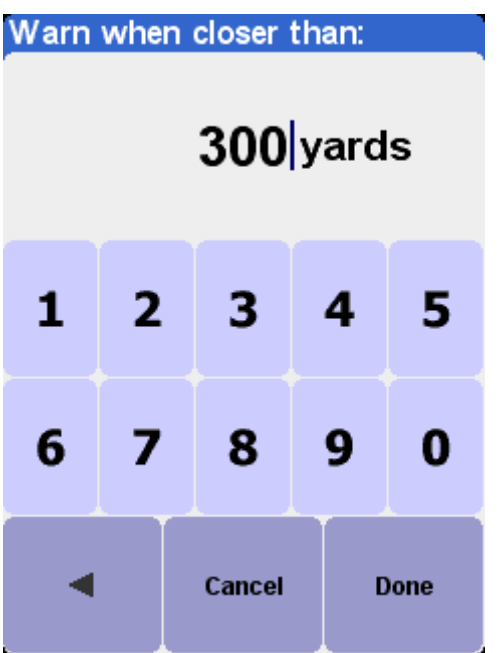

Вы, вероятно, захотите слышать различные предупреждения для каждой Точки, что возможно, так как есть выбор из предустановленных звуков. Предупреждает, только если ПОИ находиться на маршруте, если необходимо установите галочку

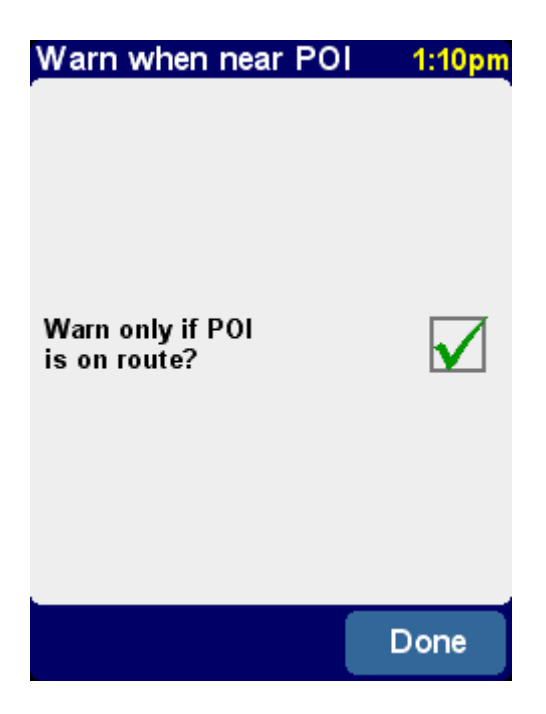

# **Status bar preferences**

Использование 'Status bar preferences' **вереняет** позволяет настроить информацию, показанную у основания навигационного представления. Например, Вы могли бы предпочесть знать время прибытия, а не оставшееся время.

## **Rotate screen**

Если необходимо повернуть экран Вашего PDA используйте 'Rotate screen' <sup>[ .</sup>..

## **Change map colours**

Выберите '**Change map colours**' , для альтернативных цветовых схем, которые являются доступными для карт, используемых в вашей TomTom системе (несколько из которых являются наиболее подходящими для использования ночью).

# **Planning preferences**

**Planning preferences**' для того чтобы выбрать, каким способом должен быть рассчитан маршрут (авто, пеший и т.д.).

# **Toll charge preferences**

'**Toll charge preferences**' дает Вам шанс определить, включать ли платную дорогу в вычислениях маршрута.

Выберите, '**Always avoid toll roads**' - **Всегда избегать платных дорог** чтобы автоматически исключить их из будущих маршрутов,

'**Never avoid toll roads**'  **- Никогда не избегать платных дорог'** чтобы позволить проложить маршрут независимо от любых дорог.

#### **Compass preferences**

Выберите ' '**Compass preferences**' чтобы выбрать тип компаса.

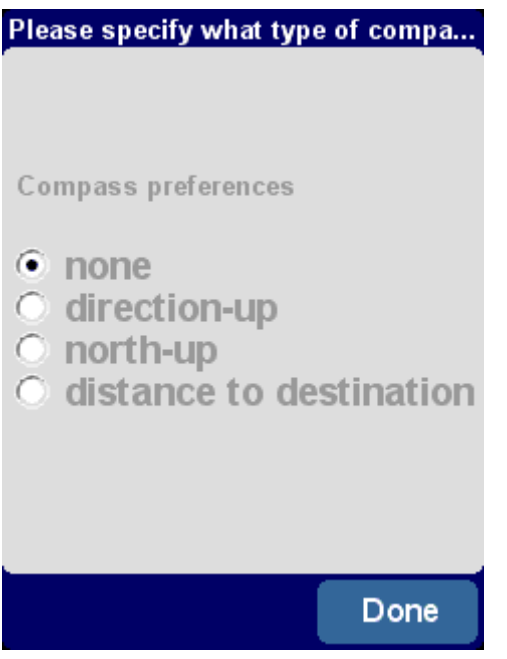

*'Direction-up'* действует подобно реальному компасу (как будто установленный на вашей приборной панели), со стрелкой, всегда указывающей север.

*'North-up'* статический компас, со стрелкой, указывающей ваше текущее направление путешествия.

*'Distance to destination',*, просто указывает относительное направление и расстояние до вашей конечной точки.

# **Change voice**

Вы можете изменить голос, используемый для инструкций маршрута в любое время, используя '**Change voice**' .

И выберете голос и язык, выбрав '**Test**' Вы услышите голос.

## **Switch language**

Вы можете изменить, язык, выбрав '**Switch language**' **УЗАРИ ВЫ** ВЫ ВЫ ХОТИТЕ.

## **Set units**

Вы можете изменить единицы измерения, в любое время, использовав '**Set units**' .

- 1. время,
- 2. расстояния,
- 3. долготы/широты.

Просто выберите форматы, которые Вы предпочитаете для каждой единицы и выберите ' '**Done**'.

## **Operate left-handed (not TomTom MOBILE)**

Если Вы левша используйте **Operate left-handed**' Чтобы возвратиться к первоначальному размещению кнопки, выберите, '**Operate right-handed**'

|        | Select an icon |                  | 10:44am |
|--------|----------------|------------------|---------|
|        | Marker         |                  |         |
|        |                |                  |         |
|        |                | $\bullet$        |         |
|        |                | O                |         |
|        |                | $\ddot{\bullet}$ |         |
|        |                | ٥                |         |
|        |                | $^\star$         |         |
|        |                |                  |         |
|        |                |                  |         |
| Cancel |                |                  |         |

*Вид при использовании левша!*

# **Keyboard preferences**

Выберите '**Keyboard preferences**' чтобы выбрать размер (большой или маленький) на экранной клавиатуре для ввода текста, и чисел (меньшая версия оставляет больше места)

# **Name preferences**

Вы можете выбрать способ, которым дорожные названия показаны на картах с '**Name preferences**' .

#### **Есть четыре способа показа:**

#### **Show house numbers prefixed**

Пометьте это, чтобы показать адреса с номерами дома перед их названиями, например '112 Бакинских комиссаров', а не 'Бакинских комиссаров 112'.

#### **De-emphasize E-roads**

Пометьте, чтобы использовать местную нумерацию дороги в предпочтении к европейскому, например

'A10/E35' вместо 'E35/A10'.

#### • **Show street names on map**

Пометьте, чтобы показать названия дорог и переулков на карте, во время движения, если текущий масштаб карты является соответствующим.

#### **Show next motorway**

Пометьте, чтобы показать название следующей автострады.

#### **Hide/Show tips**

Подсказки - Вы можете выключить их, '**Hide tips**' или показывать '**Show tips**'

#### **Вроде всё !!!!**

#### **Show version**

Use 'Show version' v<sup>1</sup> to find out exact version information for your TomTom system. Select '**Copyright**' to read the appropriate copyright listing.

### **Common Questions and Troubleshooting**

**Here are some of the questions you may need to ask. For more questions and answers, see <http://www.tomtom.com/>**

#### **Why is the navigation view now in black and white? Why won't 'Navigate to...' work?** If the GPS receiver loses reception from the orbiting satellites, usually due to surrounding tall buildings, the map display is switched into monochrome, to warn you

that the information shown may not be accurate at that moment. As soon as reception is regained, the display will automatically switch back to colour.

#### **How do I get support?**

Visit **www.tomtom.com** for technical support and contact information. Our preferred means of communication is by email.

#### **How can I find out my TomTom system's software version and serial number?**

On any route summary screen, tap the software version number is shown in a box beneath the GPS satellite status icon. If you tap the box, you'll see more details of your system's configuration and the current map. You can also display this information by using the **Preference 'Show version' ...** 

#### **Why should I register on the TomTom web site (updates, support, etc)?**

Registering your product gives you access to all the latest news about your TomTom system and will help us to supply you with the best possible support.

## **Copyright statements**

Data Source © 2005 Tele Atlas N.V. Based upon: Topografische ondergrond Copyright © dienst voor het kadaster en de openbare registers, Apeldoorn 2005.

© Ordnance Survey of Northern Ireland.

© IGN France.

© Swisstopo.

© BEV, GZ 1368/2003.

© Geonext/DeAgostini.

© Norwegian Mapping Authority, Public Roads Administration / © Mapsolutions. © DAV. This product includes mapping data licensed from Ordnance Survey with the permission of the Controller of Her Majesty's Stationery Office. © Crown copyright and/or database right 20nn. All rights reserved. Licence number 10002692.

© 2005 TomTom BV, The Netherlands. Patents pending. All rights reserved.

TomTom and the TomTom logo are registered trademarks of TomTom B.V. The Netherlands. All other trademarks are the property of their respective owners.

The use of TomTom products is governed by a license agreement which is included in this package and/or the products. This license contains a limited warranty and limitation of liability. You can review the license conditions at<http://www.tomtom.com/>

The information in this document is subject to change without notice. TomTom B.V. shall not be liable for technical or editorial errors or omissions contained herein; not for incidental or consequential damages resulting from the performance or use of this material. This document contains information protected by copyright. No part of this document may be photocopied or reproduced in any form without prior written consent from TomTom B.V.